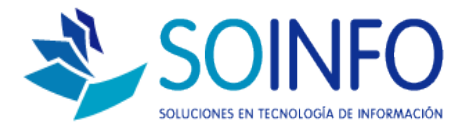

# **NOTA TECNICA**

## ¿Cómo realizar la asignación de cajas?

#### **OBJETIVO**

Dar a conocer el proceso para la asignación de cajas. Solucionar el problema de "El usuario no se encuentra en la asignación de caja" y "El cajero se encuentra fuera del periodo asignado"

ALCANCE

Proceso válido solo para usuarios del SICO PUNTO DE VENTA

#### **DESCRIPCION**

Normalmente cuando un usuario que previamente NO tiene asignada la CAJA del módulo Punto de Venta aparece el siguiente aviso:

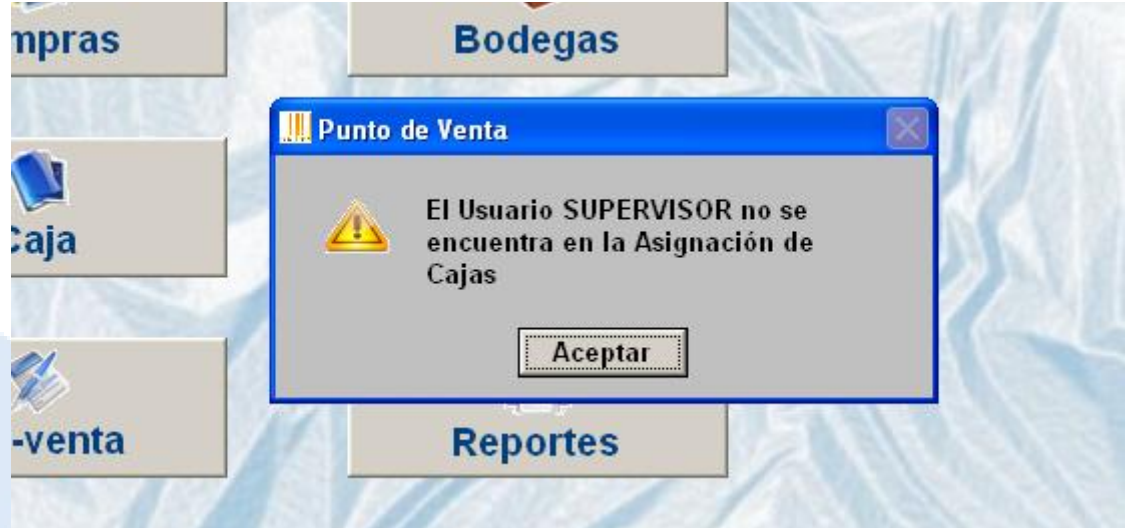

Este aviso es una ayuda para dar a conocer e identificar quien será el usuario a cargo de la caja. Si hace caso omiso al mensaje y "acepta" simplemente no podrá realizar una venta con normalidad. Para asignar la caja debe realizar:

Creado por: PROYECTOS Revisado por: PROYECTOS Versión del documento: 14.1123-A

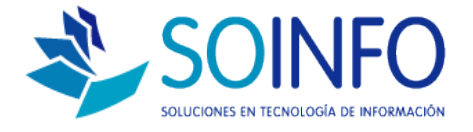

### 1.- Pinchar MODULO CAJA

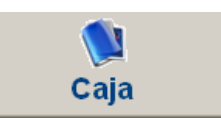

2.- Dar un click al NOMBRE DE LA CAJA y luego a ASIGNACION

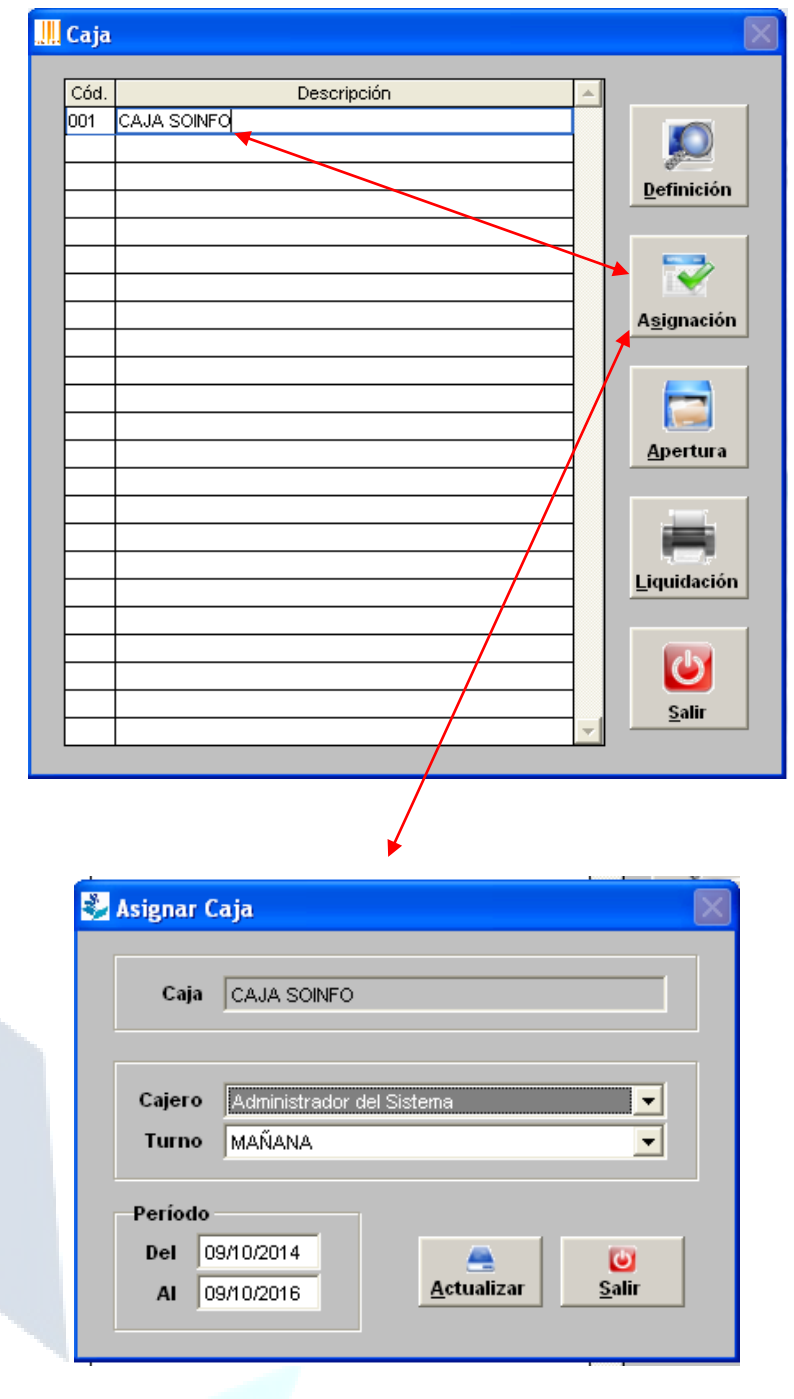

Dirección: Padre Mariano 391 Oficina 204 Providencia, Santiago - CHILE Teléfonos: (+56 2) 29489695 / (+56 2) 29489697 | Web: www.soinfo.cl

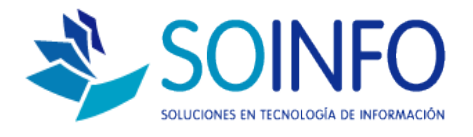

En la pantalla ASIGNACION debe ASIGNAR al cajero que utilizará el módulo punto de venta, el cajero también tiene la facultad de "asignarse la caja" sin necesidad de recurrir al administrador del sistema. Lo importante es considerar que si ingresa como ADMINISTRADOR y ASIGNA LA CAJA AL USUARIO1, esto dejará afuera al ADMINISTRADOR de la asignación y pon ende le aparece el siguiente mensaje:

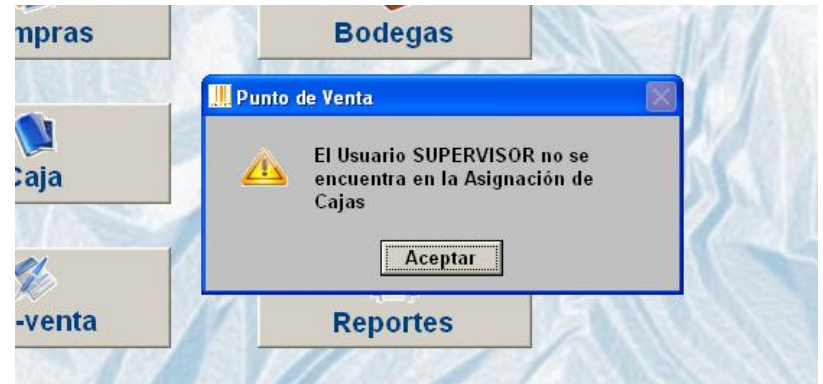

Para el caso del mensaje:

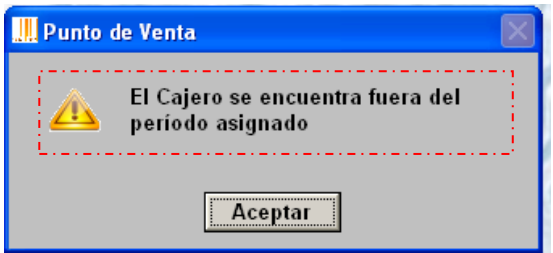

Basta con cambiar los rangos de fechas de periodos de asignación de caja, que también se encuentran en el botón ASIGNACION.

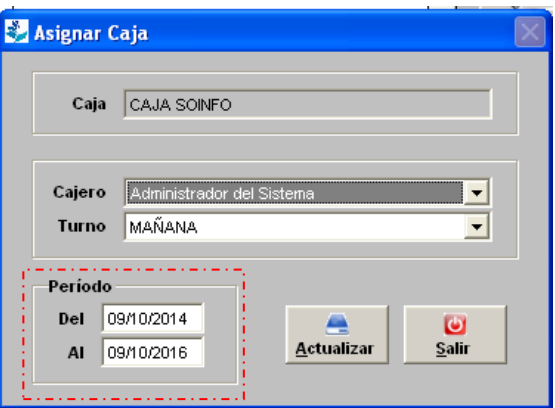

Dirección: Padre Mariano 391 Oficina 204 Providencia, Santiago - CHILE Teléfonos: (+56 2) 29489695 / (+56 2) 29489697 | Web: www.soinfo.cl